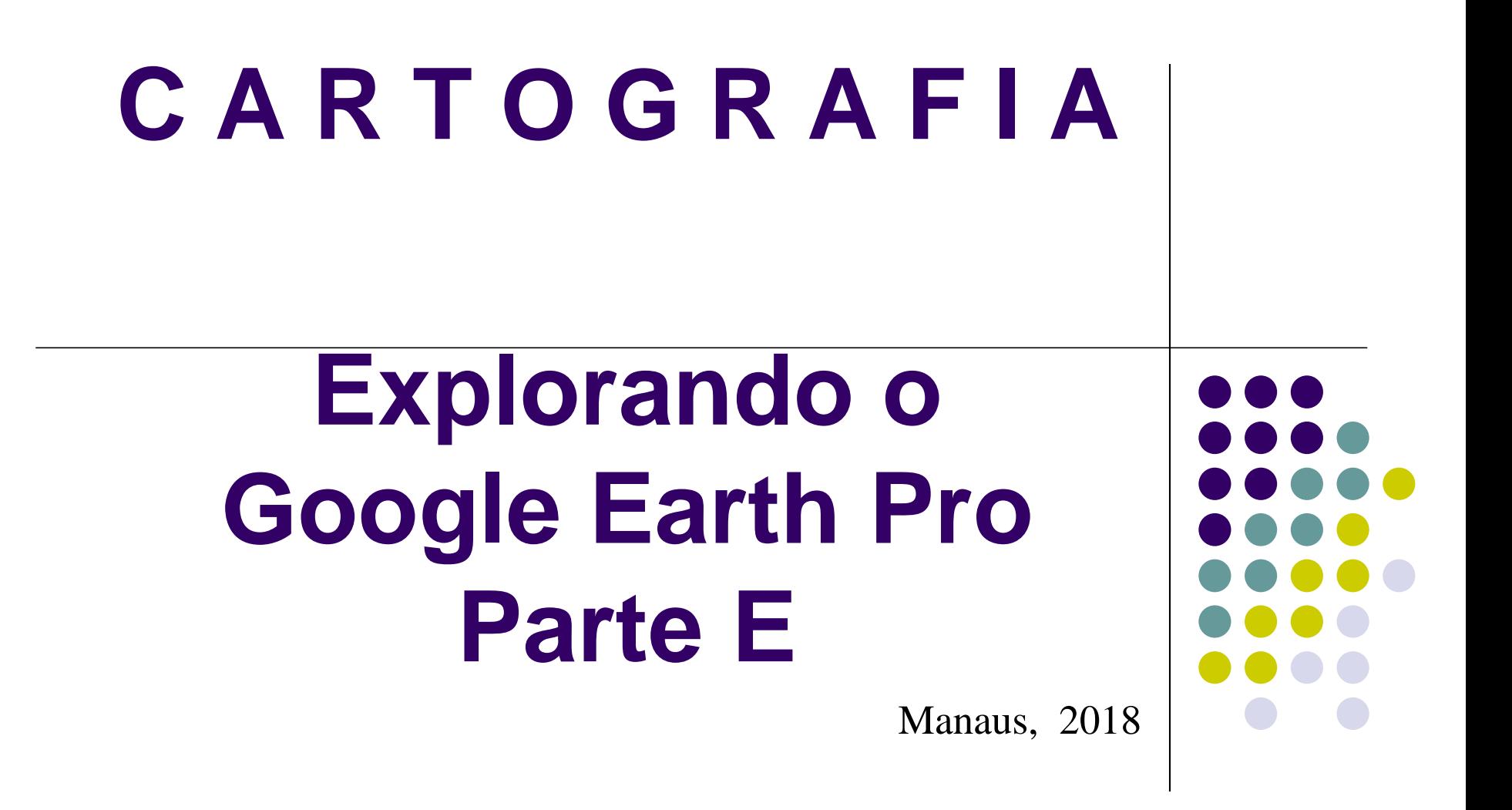

**ANTONIO ESTANISLAU SANCHES Engenheiro Cartógrafo**

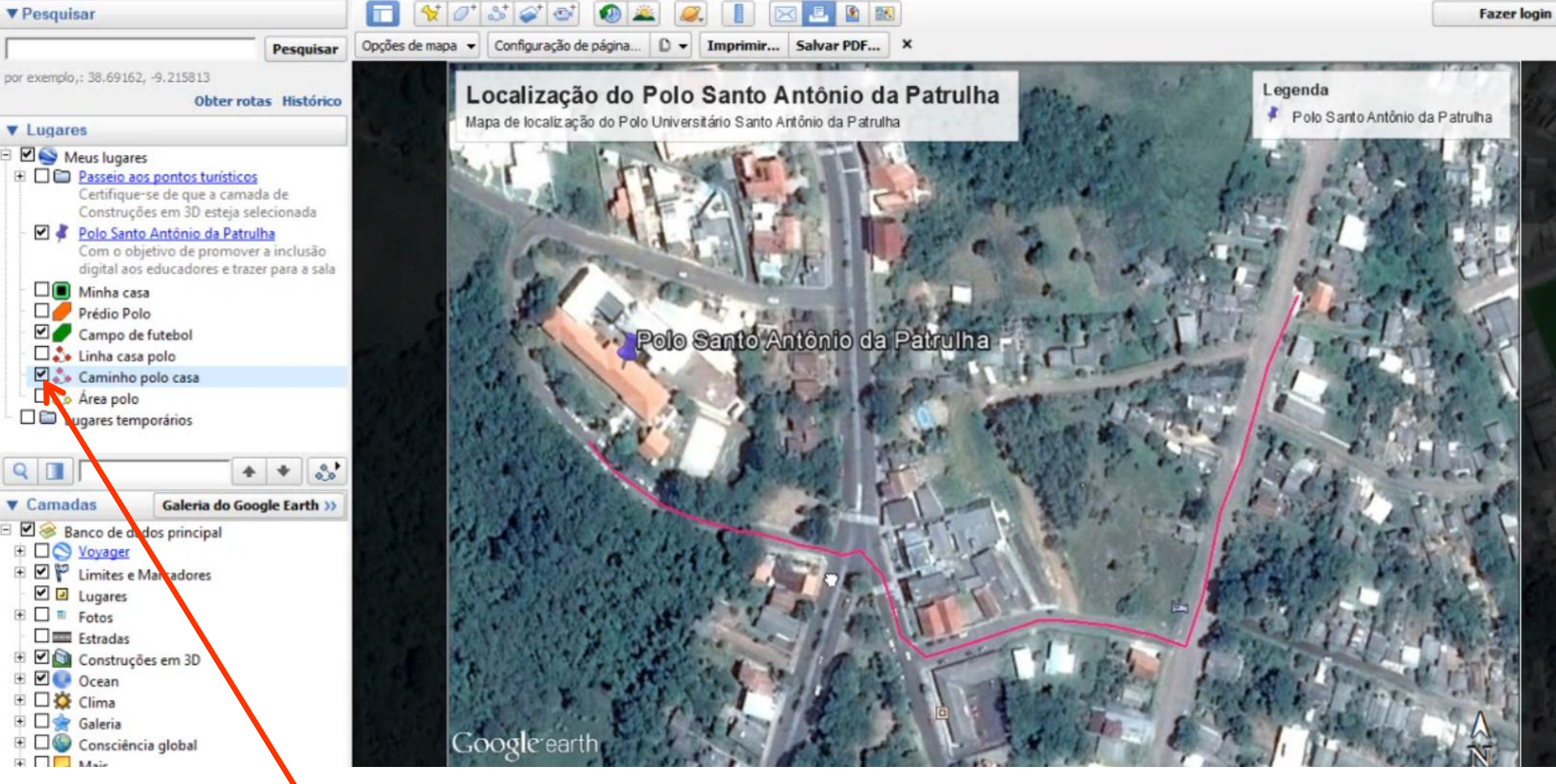

Selecionar o CAMINHO desejado, habilitando-o.

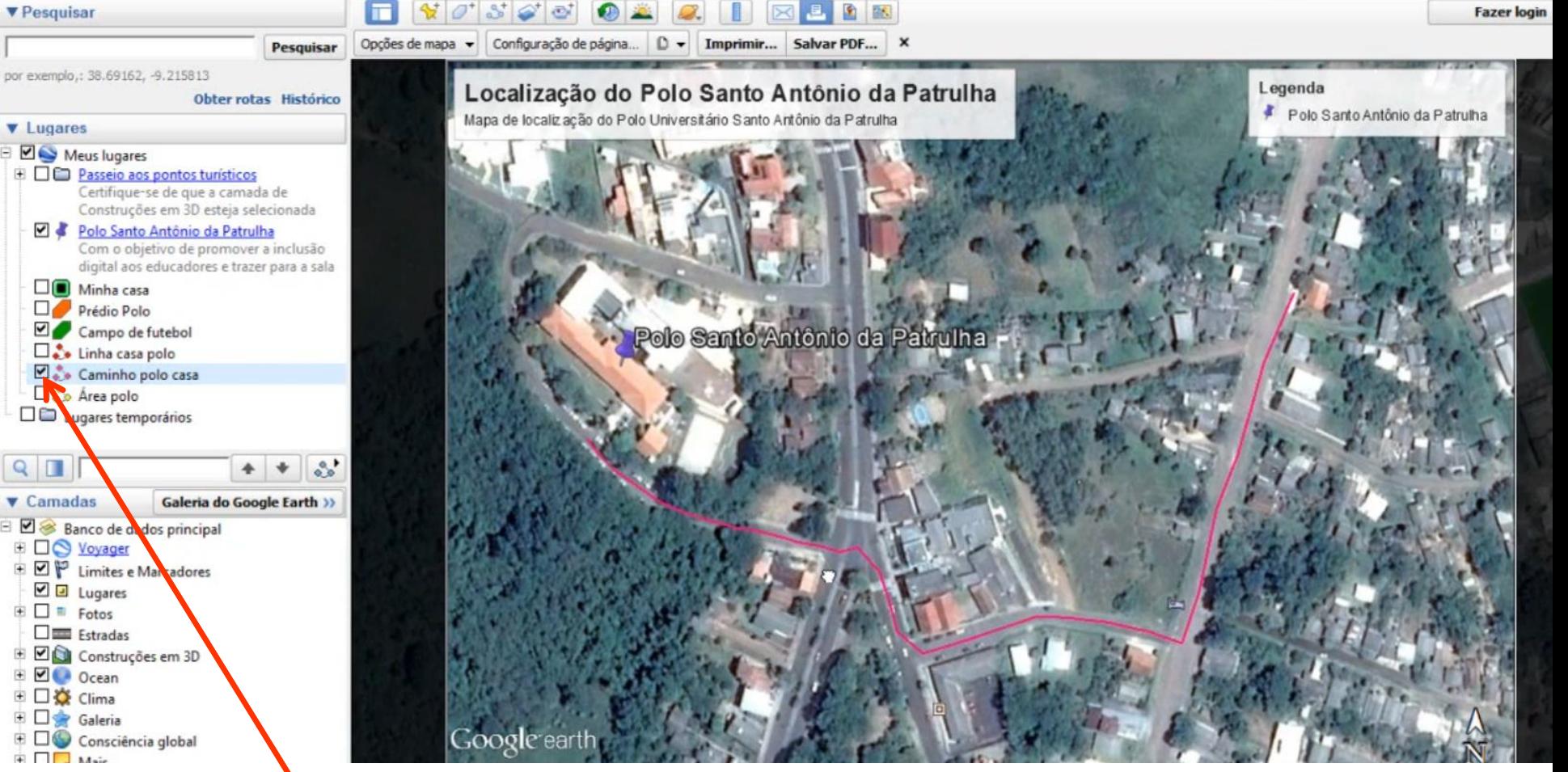

Selecionar o CAMINHO desejado, habilitando-o.

Em seguida clique em EDITAR LEGENDA

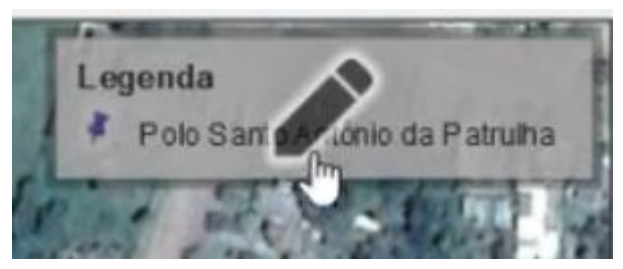

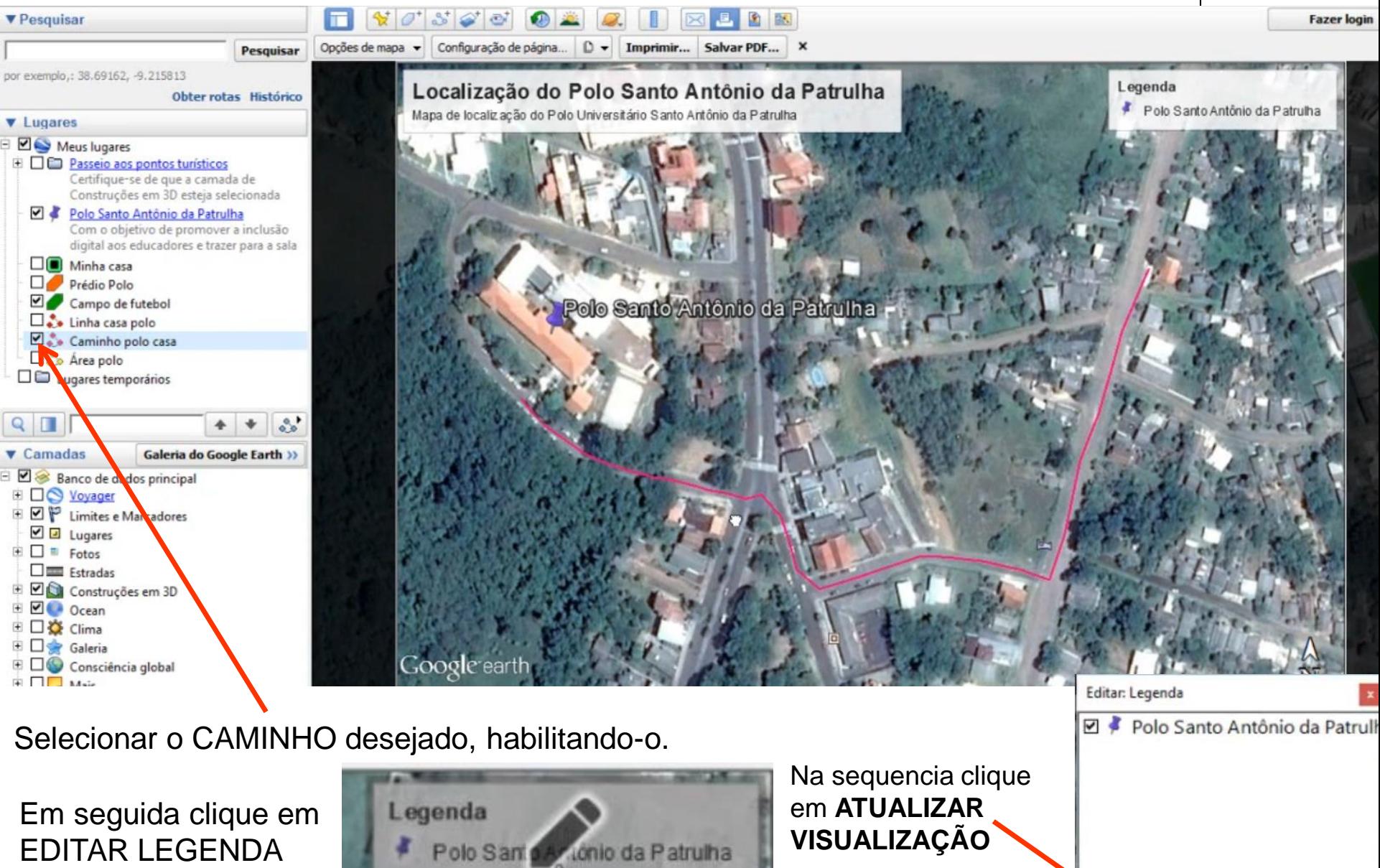

Atualizar visualização

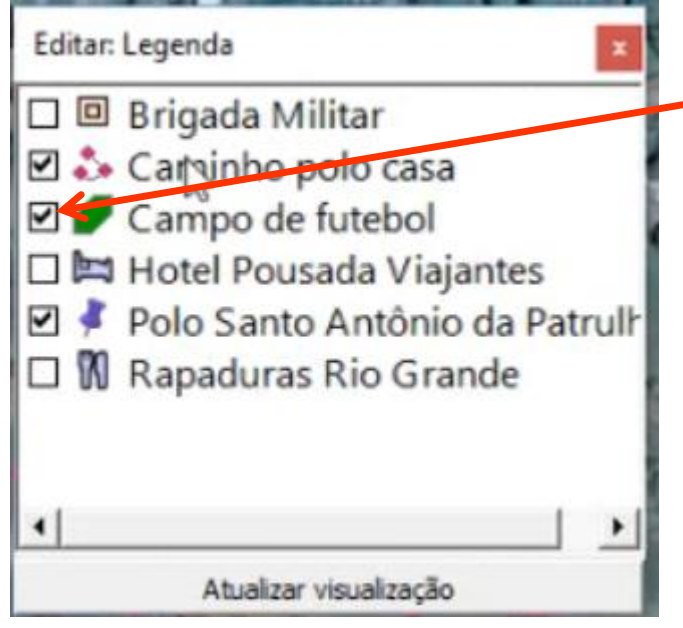

Desabilite o **CAMPO DE FUTEBOL**

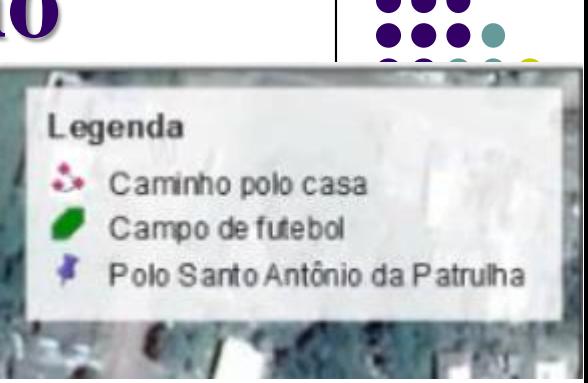

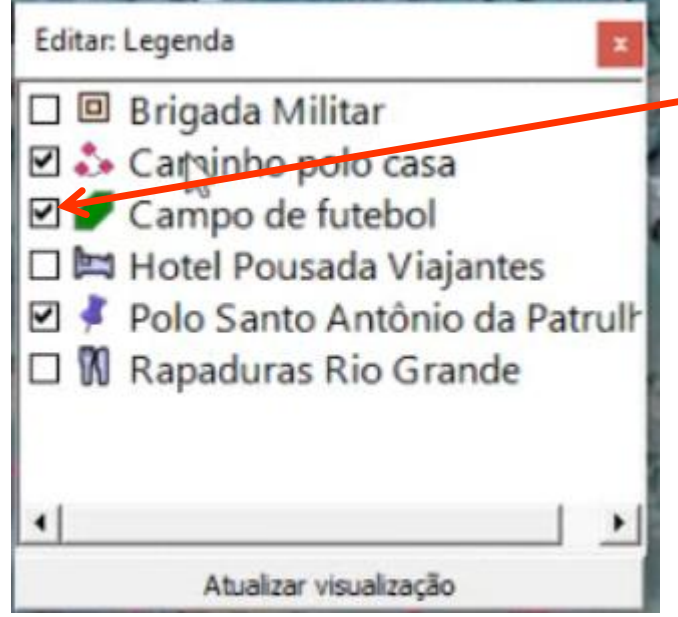

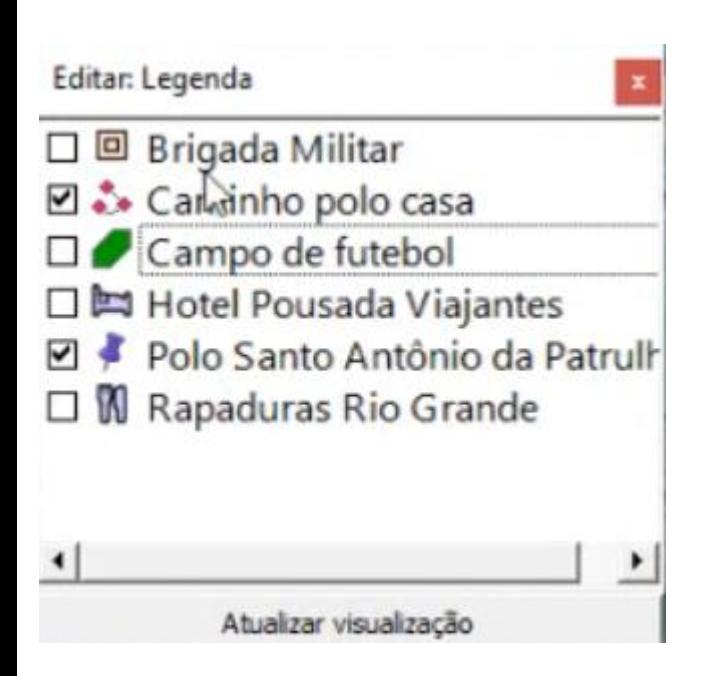

Desabilite o **CAMPO DE FUTEBOL**

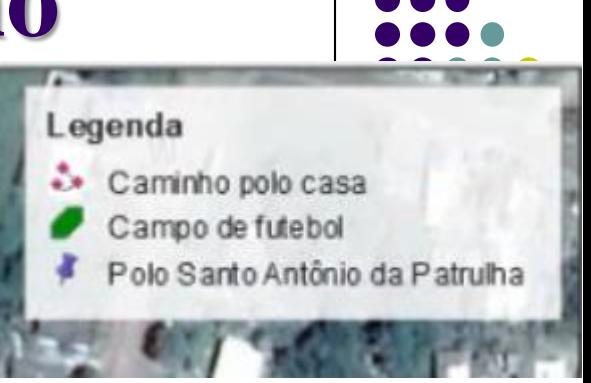

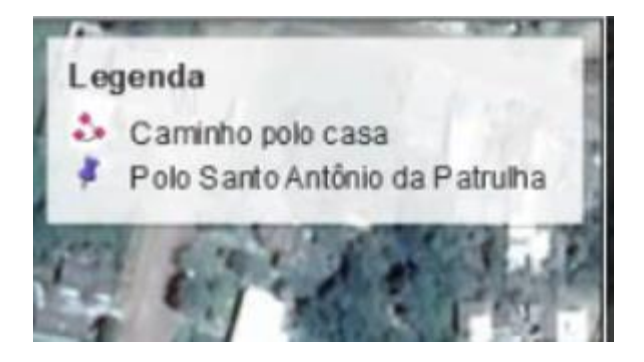

Opções de mapa v Configuração de página... | D v | Imprimir... | Salvar PDF... | X

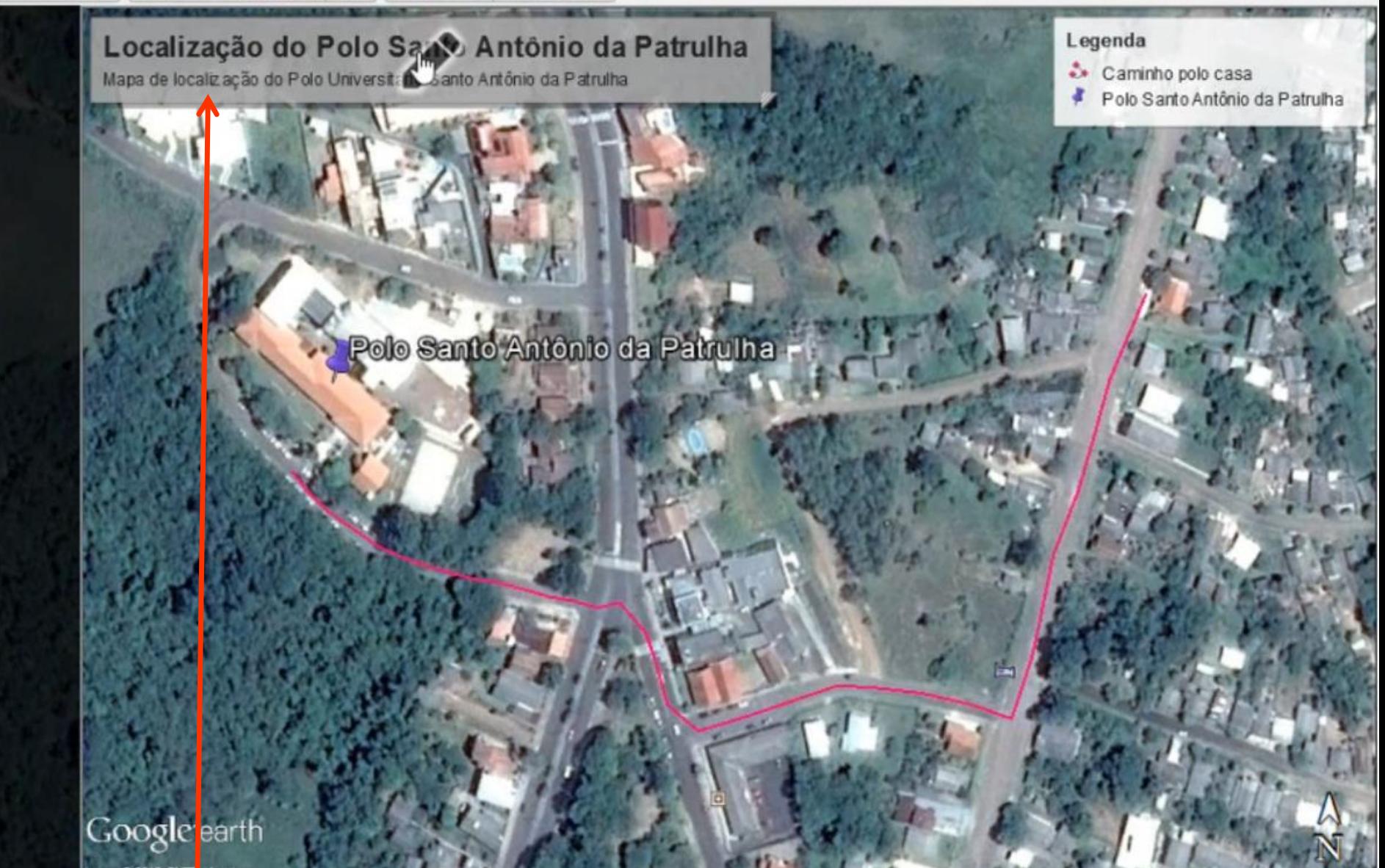

Editar o TÍTULO alterando-o de **Mapa de Localização** para **Mapa de CAMINHO**.

Opções de mapa v Configuração de página... |  $\Box$  v | Imprimir... | Salvar PDF... | X

#### Localização do Polo Santo Antônio da Patrulha

Mapa do caminho entre o Polo Universitário Santo Antônio da Patrulha e a casa de Ana Paula

Legenda

- Caminho polo casa
- Polo Santo Antônio da Patrulha

Editar: Title and Description **olo Santo Ant<sub>o</sub> Antônio da Patrulha** 

> Mapa do caminho entre o Polo Universitário Santo Antônio da Patrulha e a casa de Ana Paula

Google earth

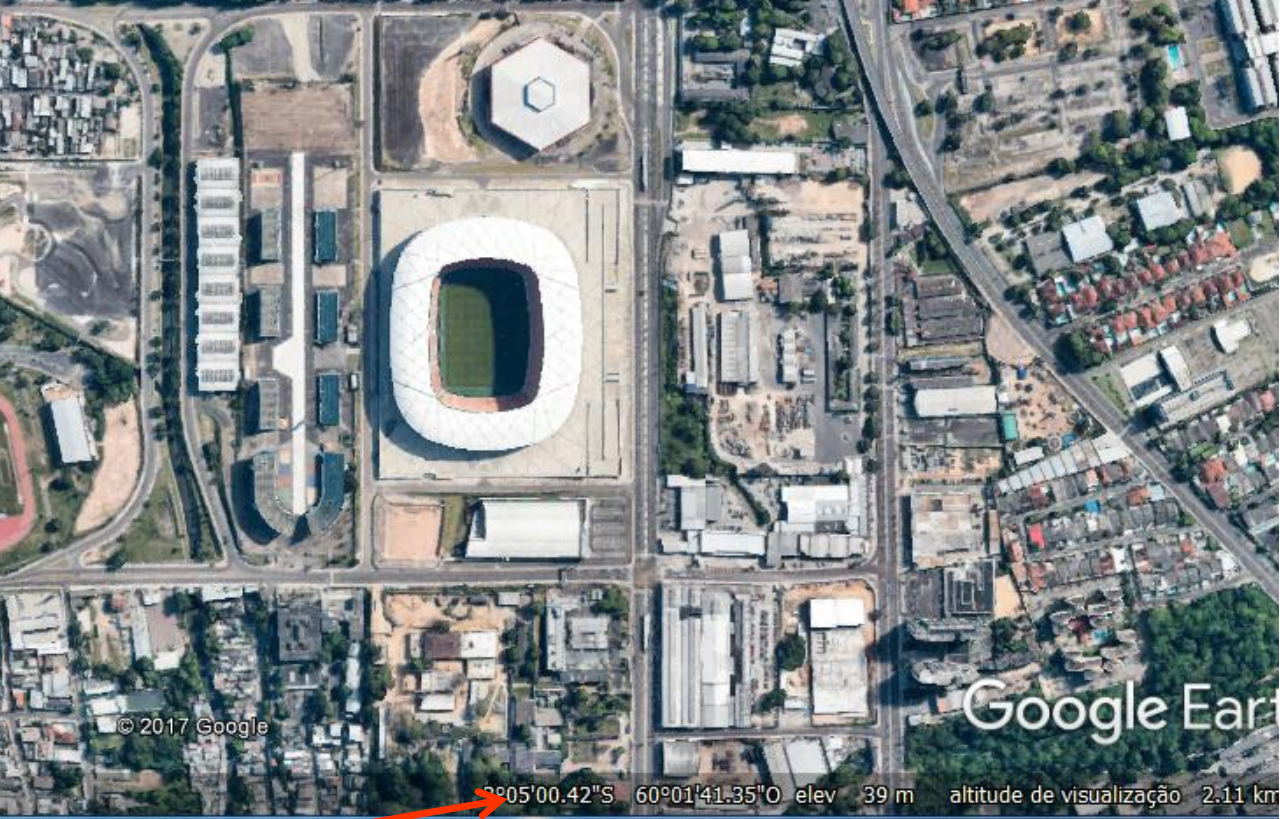

Coordenadas Geográficas (*sistema WGS 84*) do centro da Arena.

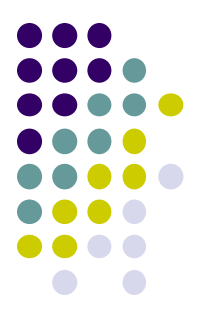

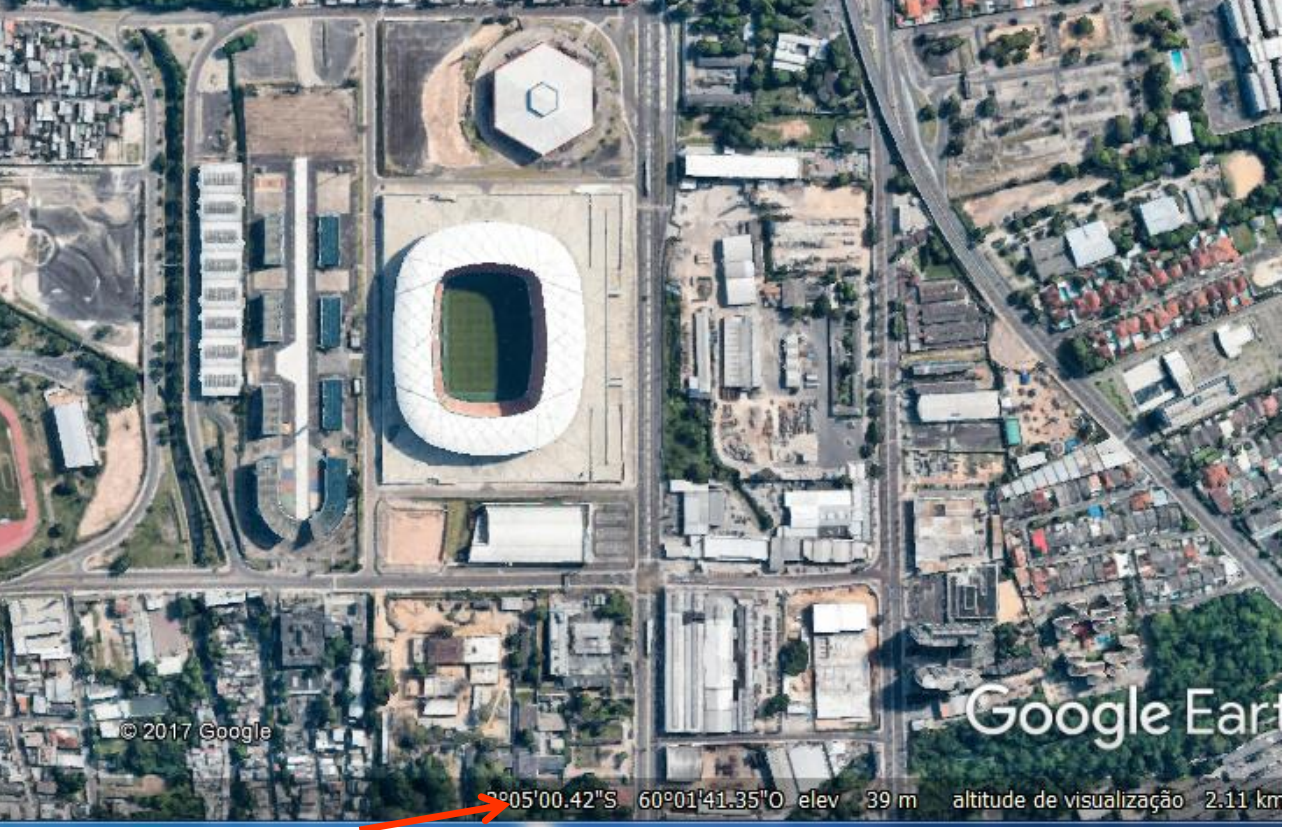

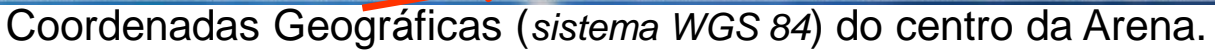

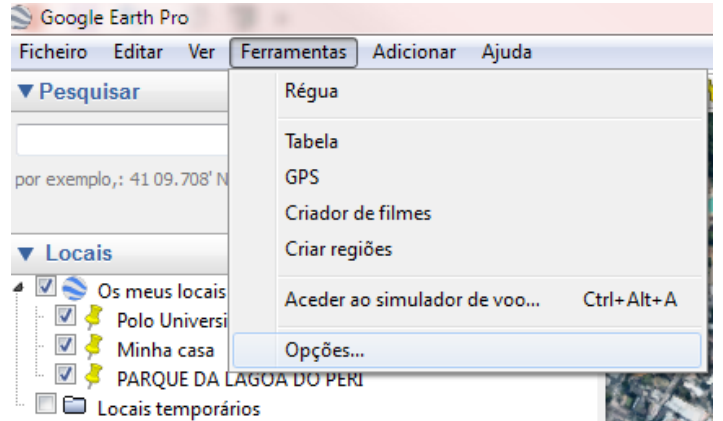

Para alterar o formato das Coordenadas, de Geográficas para UTM, clique c/ botão esquerdo em **FERRAMENTAS**, escolha **OPÇÕES**.

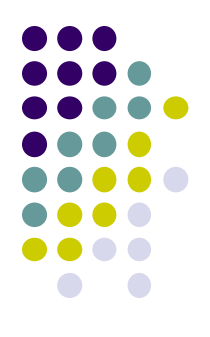

Altera as Coordenadas Geográficas (*grau, min, seg*) para Coordenadas UTM.

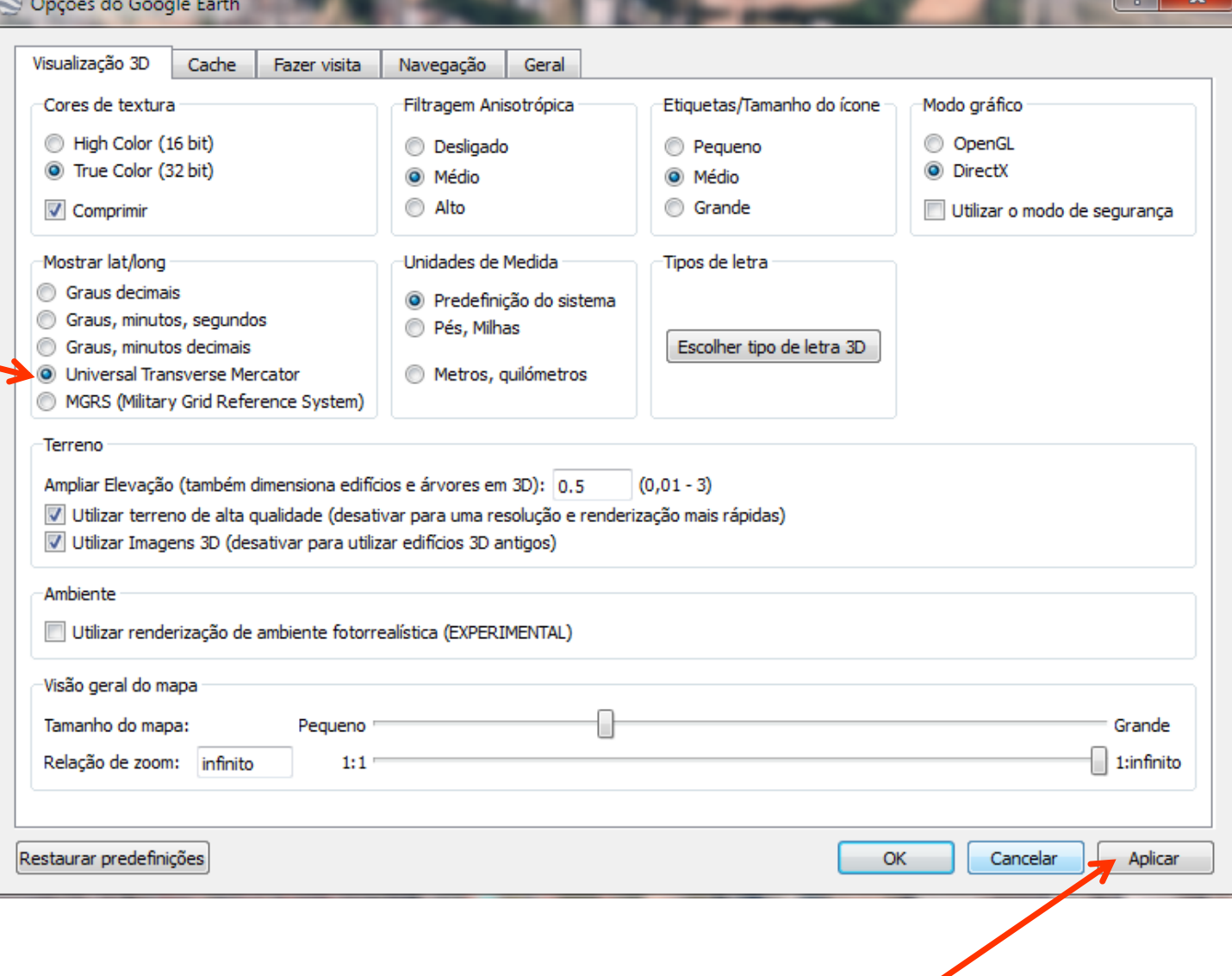

Clicar em **APLICAR** e em seguida **OK**.

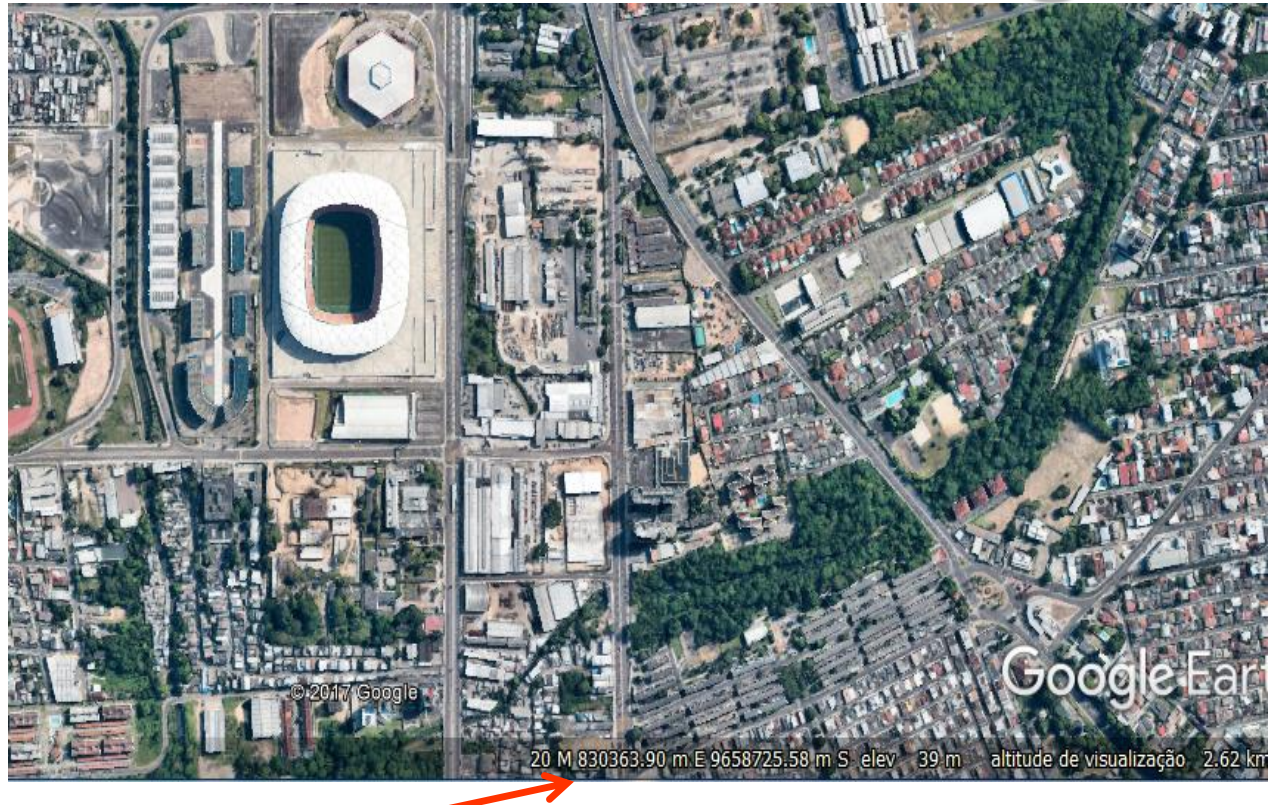

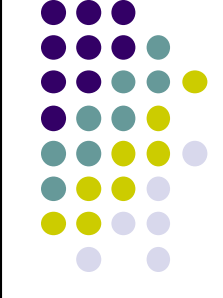

Coordenadas UTM do centro da Arena.

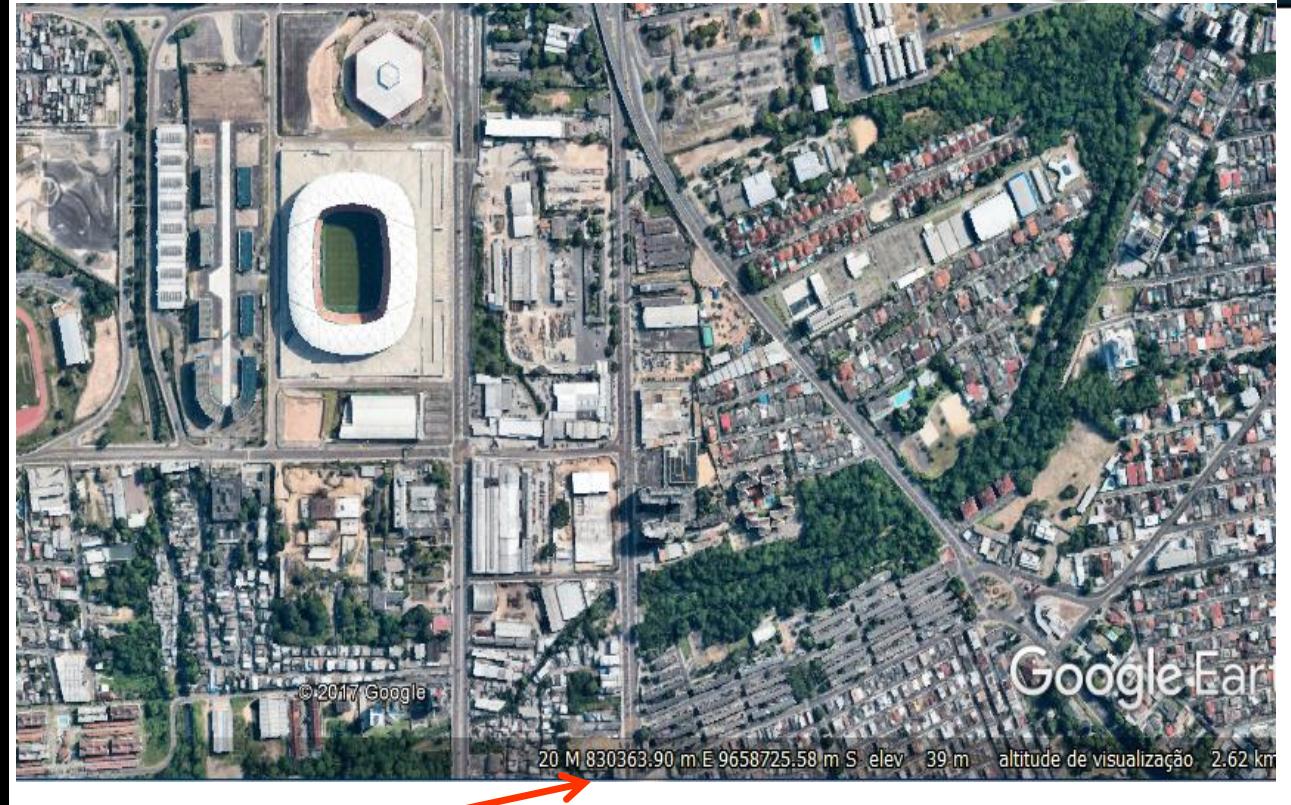

Coordenadas UTM do centro da Arena.

Transforma coordenadas GEOGRÁFICAS em planas UTM.

**http://www.dpi.inpe.br/calcula/** 

### **Calculadora Geográfica**

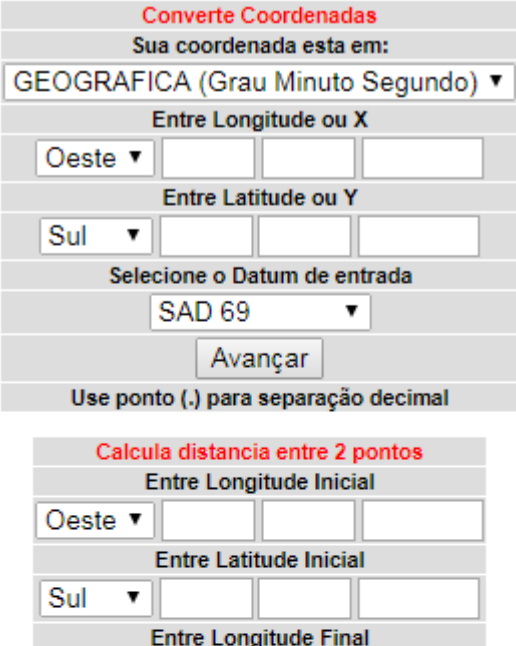

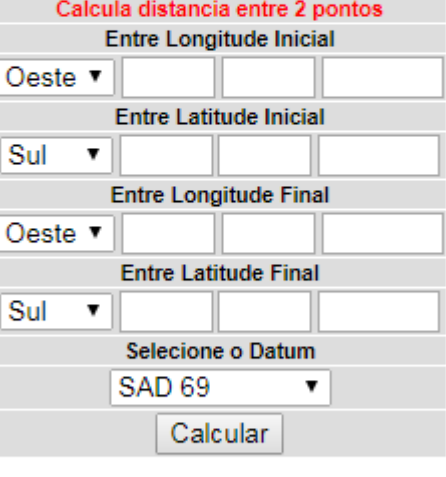

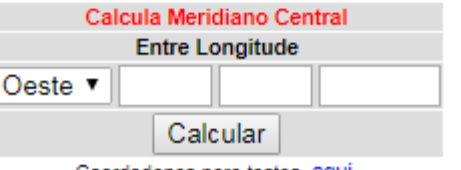

Coordedanas para testes, aqui Problema, dúvida ou sugestão: proarco@dpi.inpe.br Tutorial (produzido pela Unesp - Câmpus de Presidente Prudente) agui

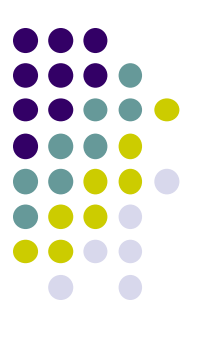

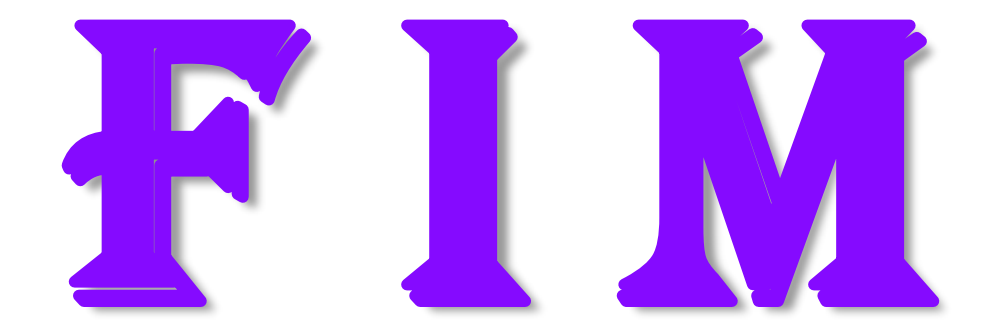